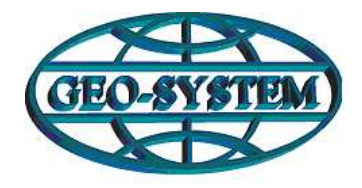

## *GEO-SYSTEM Sp. z o.o.*

 02-732 Warszawa, ul. Podbipięty 34 m. 7, tel./fax 847-35-80, 843-41-68 *http://www.geo-system.com.pl e-mail:geo-system@geo-system.com.pl*

## **Zamawianie wydruku mapy w/g stanu archiwalnego przez Internet**

Korzystając ze strony internetowej **www.iGeoMap.pl** możemy przejść do strony konkretnego Powiatowego Ośrodka Dokumentacji Geodezyjnej i Kartograficznej (w tym przypadku PODGiK w Poznaniu)

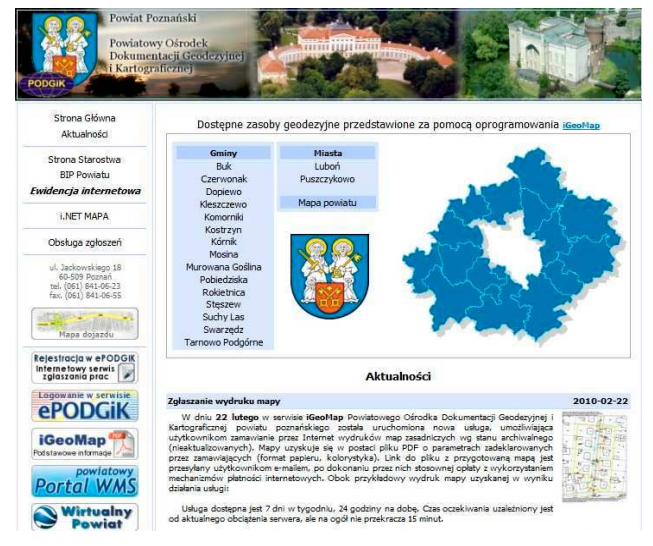

 $\triangleright$  Klikając prawym klawiszem myszy na ikonę reprezentującą wielokąt wybieramy z rozwijalnego menu polecenie *"Twórz marker"*

Wskazując kolejne punkty wielokąta tworzymy zakres interesującego nas obszaru.

*www.podgik.poznan.pl* ,gdzie znajdzie się interaktywna mapa powiatu wraz z granicami gmin.

Z tego miejsca możemy wybrać z listy lub schematycznej mapy odpowiednią gminę. Uruchomiona zostanie aplikacja prezentująca dane przestrzenne z obszaru gminy.

Do zlokalizowania interesującego nas obszaru korzystamy z polecenia "Szukaj", które umożliwia odnalezienie interesującej nas działki, punktu osnowy, ulicy, punktu adresowego bądź sekcji mapy.

Po zlokalizowaniu obiektu na mapie należy zaznaczyć interesujący nas obszar, z którego chcemy otrzymać wydruk mapy według stanu archiwalnego. W tym celu należy stworzyć marker powierzchniowy:

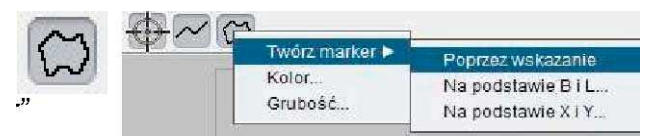

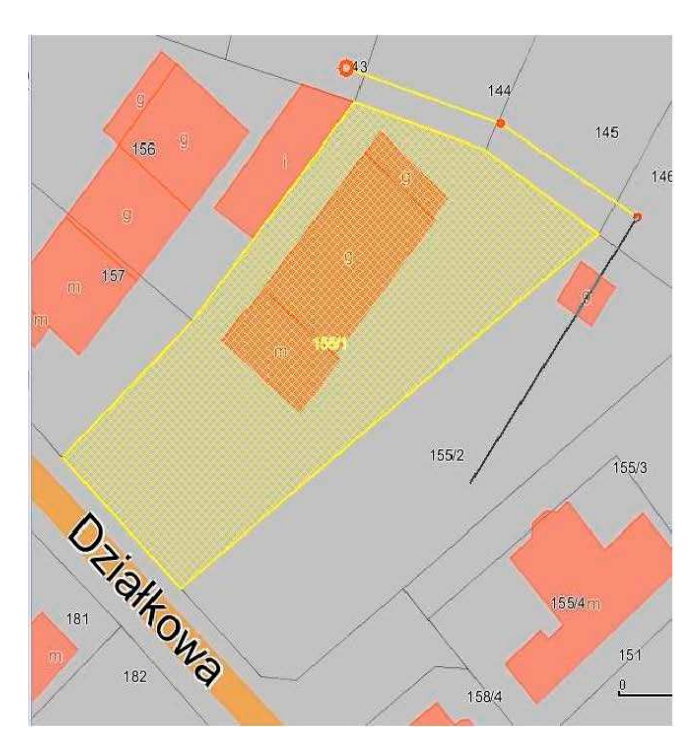

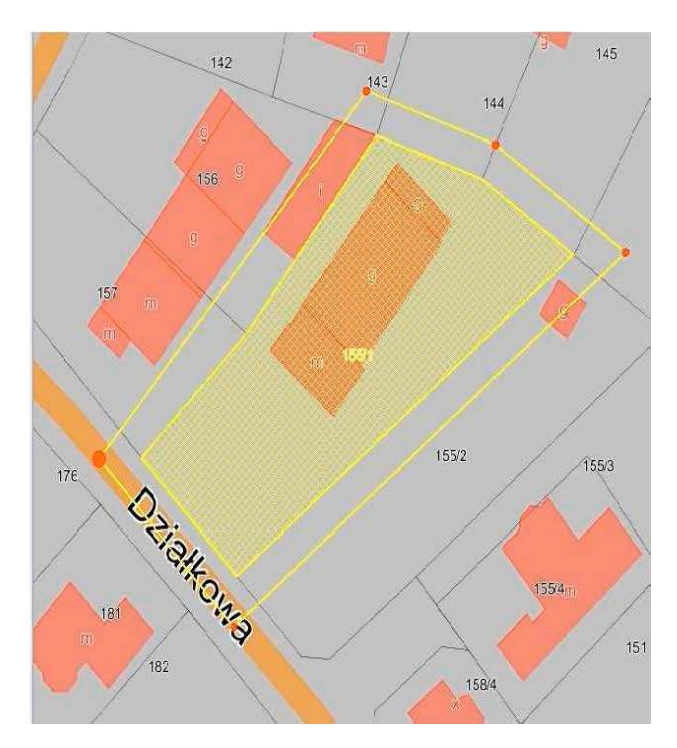

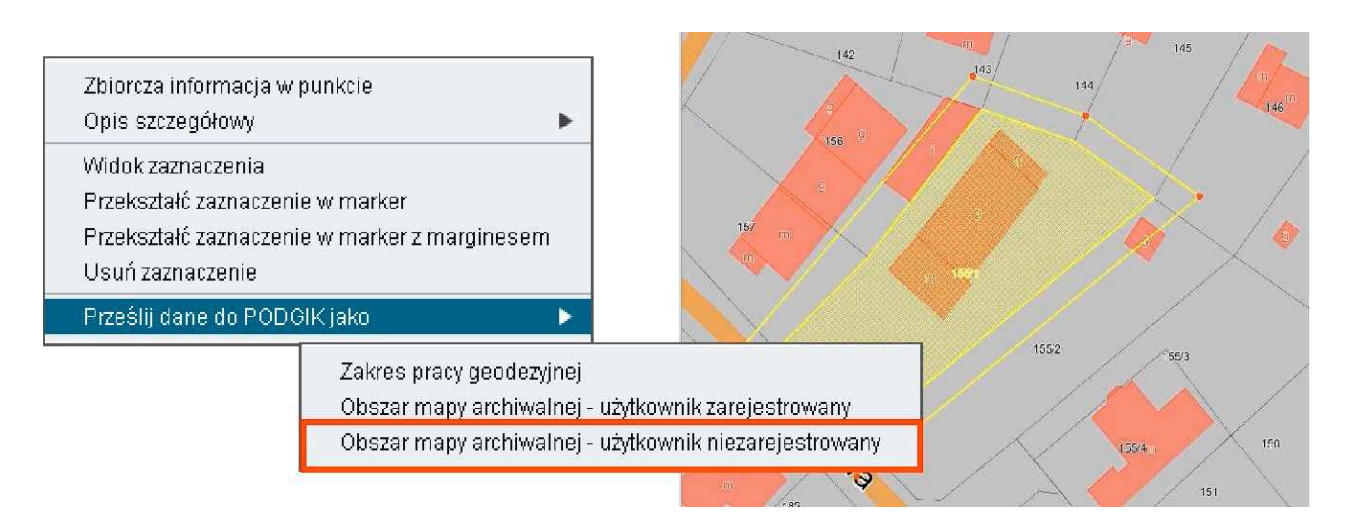

- Po utworzeniu wielokąta klikamy w jego obszarze prawym klawiszem myszy i z rozwijalnego menu wybieramy polecenie "Prześlij dane do PODGIK jako", a następnie wybieramy "Obszary mapy archiwalnej – użytkownik niezarejestrowany"
- Pojawi się okno dialogowe, w którym należy wypełnić podstawowe dane niezbędne do przygotowania wydruku mapy.
- > Po wypełnieniu formularza zatwierdzamy go przyciskając przycisk "OK".

System kieruje nas na stronę internetową z płatnościami, na której będziemy mogli dokonać opłaty za wydruk mapy, zostaje wysłana wiadomość email na podany adres potwierdzający przyjęcie zgłoszenia.

 $30.25$ Opłata **Zamawiaiacy** Jan Kowalski Adres Kod pocz. Mioiscowość **NIP** E-mail Parametry wydruku | A4 kolor Uwaqi Oznaczenie własne Faktura VAT  $\boxed{\circ K}$   $\boxed{\text{Anuluj}}$ 

**2.** Obszar mapy archiwalnej - użytkownik niezarejestrov

 $\overline{g}$  $\overline{a}$  to  $\lceil \, \circ \, \rceil$ 299 m sor,  $\overline{g}$  $\overline{ }$  $g$ .<br>Vite  $\overline{g}$  $\boxed{g}$  $\overline{D}$  $m<sup>2</sup>$ 

.<br>Vita

 $^{10}$  a  $^{24}$  $m<sup>2</sup>$ 

 $m<sup>2</sup>$ 

 $\overline{m}$ 

 $\begin{array}{c}\n\hline\n\end{array}\n\qquad\n\begin{array}{c}\n\hline\n\end{array}\n\qquad\n\begin{array}{c}\n\hline\n\end{array}\n\qquad\n\begin{array}{c}\n\hline\n\end{array}\n\qquad\n\begin{array}{c}\n\hline\n\end{array}\n\qquad\n\begin{array}{c}\n\hline\n\end{array}\n\qquad\n\begin{array}{c}\n\hline\n\end{array}\n\qquad\n\begin{array}{c}\n\hline\n\end{array}\n\qquad\n\begin{array}{c}\n\hline\n\end{array}\n\qquad\n\begin{array}{c}\n\hline\n\end{array}\n\qquad\n$ 

Po weryfikacji danych i kliknięciu przycisku "Zapła*ć* poprzez system Platnosci.pl" zostajemy przekierowani na stronę na której możemy wybrać odpowiadającą nam formę płatności.

Po dokonaniu zapłaty system zaczyna przygotowywać wydruk z mapy w/g stanu archiwalnego w formie PDF, który można pobrać po otrzymaniu kolej wiadomości email z aktywnym linkiem bezpośrednio do

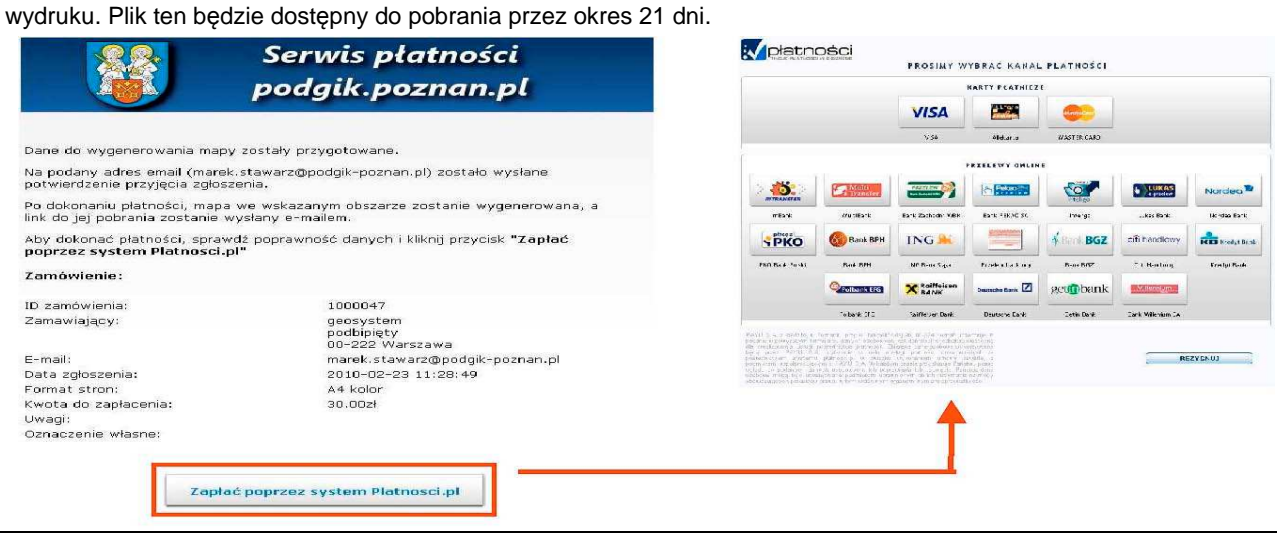

Warszawa 2010